**Chapter**

# **2**

# **Creating Reports: Basic Techniques**

Just as you must first determine the appropriate connection type before accessing your data, you will also want to determine the *report type* best suited to your reporting needs. ReportSmith lets you create an unlimited number of combinations of report types and styles within each type. The following sections present an overview of the report types available in ReportSmith. The styles within those types deal primarily with formatting specifics and are discussed in Chapter 4: "Formatting and printing reports".

# **Report types**

ReportSmith supports four default report types, explained in the following sections.

# **Columnar reports**

A *columnar* report displays data across the report page in columns. This report type is useful when you need only a simple list of relevant data.

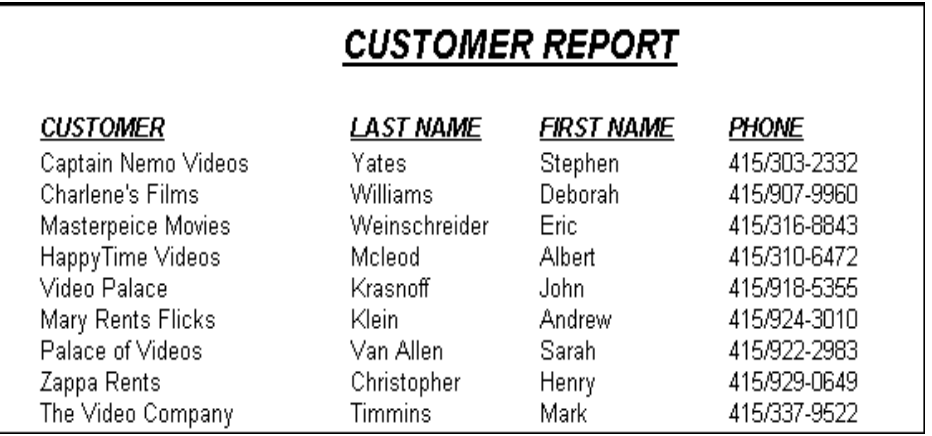

# **Crosstab reports**

A *crosstab* report displays data in a summary or spreadsheet format. As in a spreadsheet, some cells may represent totals of other cells, or may in some other way make reference to other cells in the report.

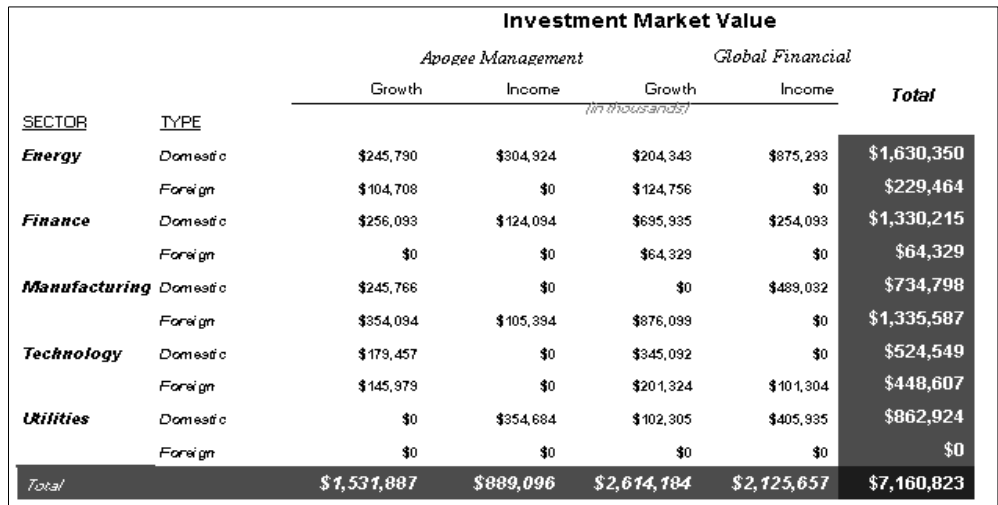

# **Form**

A *form* report displays data in free-form across the report page. Each record always starts on a new page, so there is just one record per page. If the amount of data in each record is large, a single record can span multiple pages.

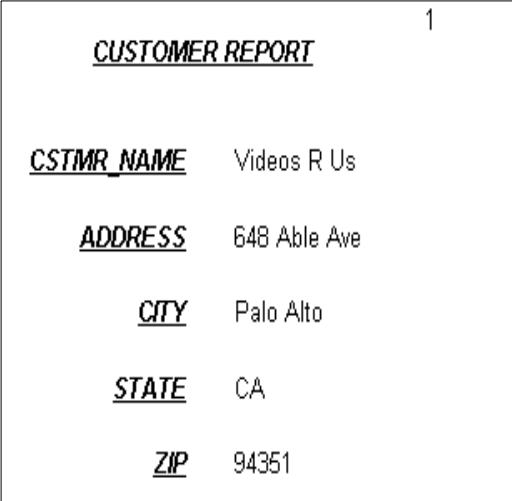

# **Labels**

A *label* report displays data in label format. ReportSmith can automatically generate all types of Avery label styles for you.

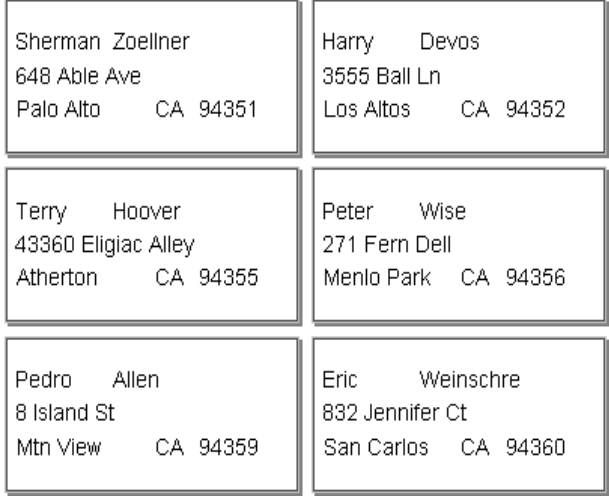

# **Customizing columnar reports**

You can create numerous types of custom reports to suit your needs. The following examples show you two kinds of customized columnar reports you can create with ReportSmith: a master/detail report and a summary-only report.

# **Master/detail**

You can create a report using more than one query, called a master/detail report. Generally, the master report contains one record per key value, while the detail report contains many records per key value.

For example, in the following figure, the master table shows the single record for Jennifer Davis, the customer, and provides a summary of her holdings. The details tables provide exactly that—detail concerning the transactions she has made that resulted in her current holdings totals.

A master/detail report is a multiple query report with a relationship of A to B, A to C, A to D, and so on. The report breaks data into groups so that for each record in the A table, corresponding records in the B database print beneath it, followed by corresponding records in the C database. Each query in the report can come from a different data source.

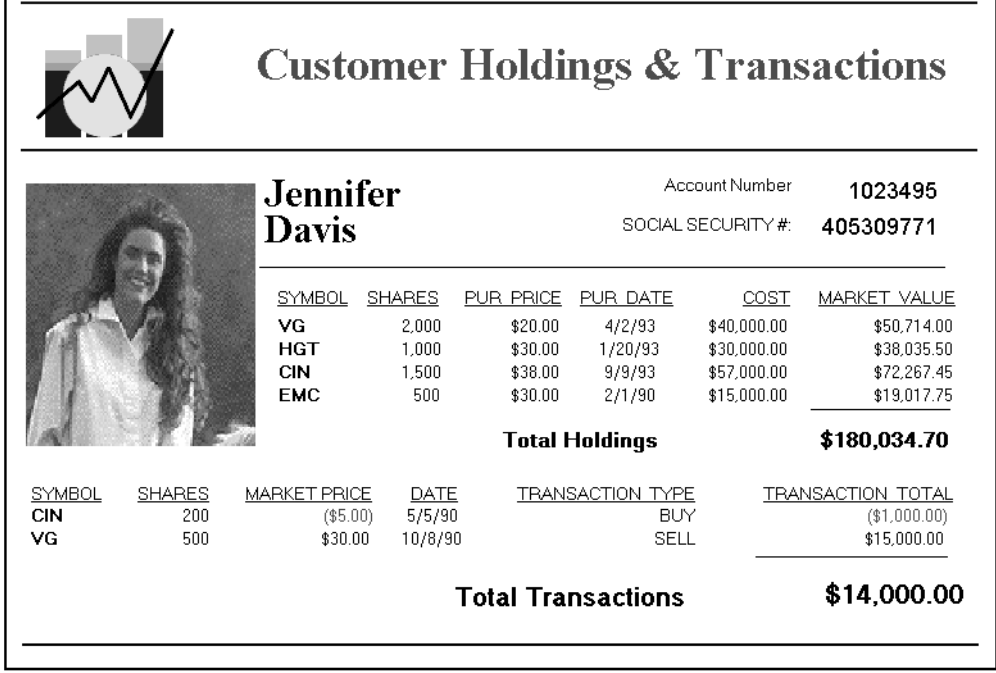

### **Figure 2.1: An example of a Master/Detail report**

# **Summary-only**

A *summary-only* report presents only summarized values, omitting the details used to arrive at those values. For example, in a report summarizing the number of videos sold by each video store, the total amount of sales for each video store appears, but not the individual orders constituting the total.

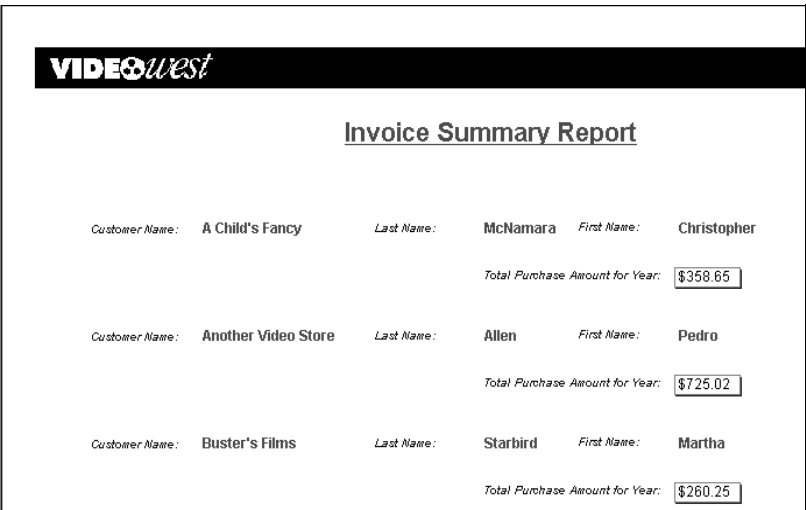

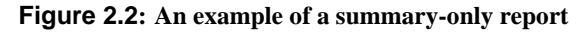

# **Choosing a report type**

Each time you create a report, ReportSmith prompts you to choose a report type. Even when creating a custom report, you begin with one of the four default report types shown in [Figure 2.3](#page-4-0).

<span id="page-4-0"></span>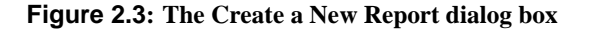

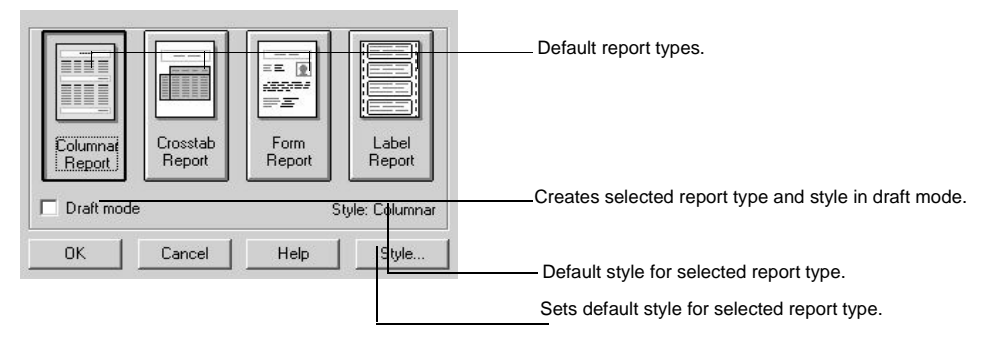

**1** Choose File|New.

—or—

Click the New Report button on the toolbar.  $\boxed{\Box}$ 

The Create a New Report dialog box appears.

- **2** Choose a report type (columnar, crosstab, form, or label).
- **3** Choose Style to select a report style for the specified report type. (If the default report style shown suits your needs, you can skip to step 5.)

The New Report Style dialog box appears, as in [Figure 2.4](#page-5-0). The illustration shows the default report style for the "Columnar" report type; the dialog box varies depending on the report type and style selected.

### <span id="page-5-0"></span>**Figure 2.4: The New Report Style dialog box**

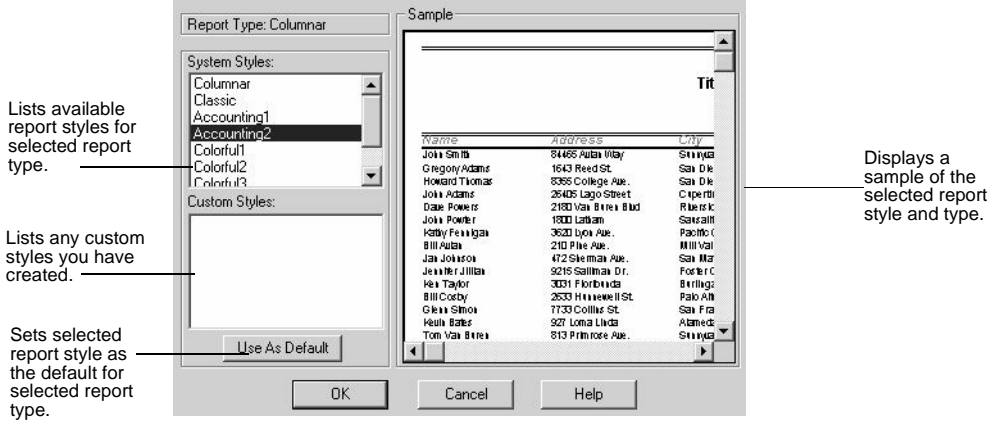

- **4** Click Use As Default to set the selected report style as the new default style for this report type.
- **5** Click OK to return to the Create a New Report dialog box.
- **6** Click OK to put the selected report type and style into effect.

You are now ready to build your report. The next step is to bring data into the report file, as explained in the following sections.

# **Bringing data into a report**

ReportSmith builds reports through a series of report queries, which are requests for specific data from your data tables. Each report query can be thought of as a focused question about the data, such as, "Which employees sold above their quota this month?" ReportSmith uses these criteria to select just the records you specify, using current data from the tables where the data is stored.

To build the report queries, ReportSmith provides the Report Query dialog box, where you can add tables and apply various selection criteria to build your report query. To bring data into a report, you can use either these dialog boxes or, if you're familiar with Structure Query Language (SQL), you can use direct SQL entry. This chapter explains both methods, showing you how to:

- Use the Report Query dialog boxes to:
	- Add tables
	- Link tables
	- Choose columns
	- Assign column aliases
	- Specify selection criteria
	- Group data
- Use direct SQL entry

# **Building a Report Query**

By using the Report Query dialog box, you can build an entire report query before bringing the data into your workspace. This allows you to specify selections and other parts of a query without waiting for the data to load into your workspace.

The Report Query dialog box appears when you have used the Create A New Report dialog box to specify the report type and style. When it is first displayed, it will appear as shown in [Figure 2.5,](#page-7-0) ready for you to add and configure tables to this query. Note that the Tables option is already selected by default and Report Variables and SQL are the only other available options. ReportSmith displays additional options once a table has been added.

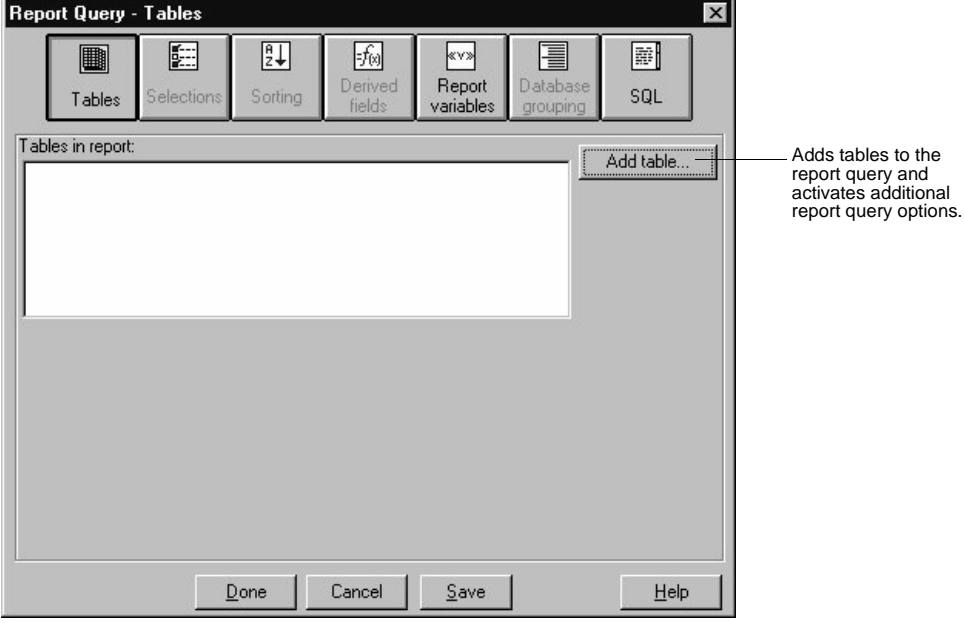

<span id="page-7-0"></span>**Figure 2.5: The Initial Report Query dialog box**

### **Adding tables**

The next step in building the report query is to add the appropriate tables to the query.

- To add tables to a report query:
	- **1** In the Report Query dialog box (shown in [Figure 2.5\)](#page-7-0), select the Tables option if it is not already selected.
	- **2** Click Add Table.

<span id="page-8-0"></span>The Select Table To Be Added dialog box appears, as shown in [Figure 2.6](#page-8-1)[.](#page-8-0)

### <span id="page-8-1"></span>**Figure 2.6: The Select Tables To Be Added dialog box**

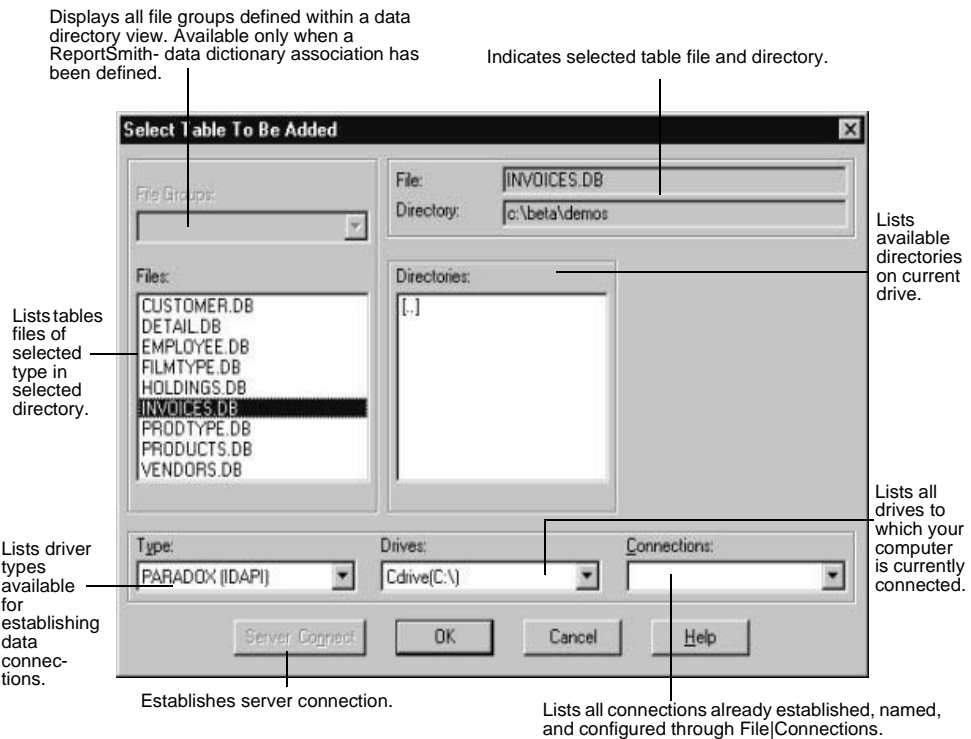

**3** Click the Type arrow and select the type of driver (RS\_Paradox, RS\_dBASE, and so on) in the list, to use for this data connection. (The driver type should match the data format of the table you are adding.)

- **4** Navigate to the drive and directory containing the table you want to add and select the appropriate table from the file list, and then click OK. (If you've defined a connection you'd like to use, you can simply choose it from the Connections dropdown list, instead of specifying the drive and directory.)
- **5** To add additional tables, repeat steps 1 through 3.

After you have added one or more tables to the report query, the Report Query dialog box changes to reflect this, and all report query options are now available, as shown in [Figure 2.7](#page-9-0). You are now ready to link tables.

### Displays, edits Adds, removes, currently built replaces tables or Adds, removes, reorders Creates, edits, deletes SQL data columns in a report variables. the data to be sorted. statement. report query. Links tables. Groups data and applies Creates and places selection criteria before derived fields into Creates, edits, deletes loading data into report. selection criteria. the report query. **Report Query - Tables**  $\times$  $\frac{1}{2}$ B ģ.  $f_{01}$ evs 離 Database Derived Report Tables Selections Sorting SOL variables fields grouping Adds table to Tables in report: Alias: report. Add table. **INVOICES** ADBF [DBASE] c:\beta\demos;INVOICES.DBF **CUSTOMER** DBF [DBASE] c:\beta\demos;CUSTOMER.DBF Replaces Replace table. [DBASE] c:\beta\demos:CUST.DBF **CLIST×DBF** selected table. Remove table Removes selected table from report. Table columns Þ Specifies table columns to include/ exclude. **CUSTxDB** Assign new alias -Connects all possible Table links: Auto Link links at once. Edits table link, if any. Edf Ink Adds new table link. Add new link... Remove link Done Cancel Help Lists user-Lists established Removes selected Lists tables in Creates and specified alias names table link. current assigns new alias table links. beside associated report.for selected table. tables.

### <span id="page-9-0"></span>**Figure 2.7: The Report Query dialog box with an added table**

## **Linking tables**

If you have more than one table in your report, you need to link these tables using related fields. The fields must contain matching data in corresponding records. Usually, though not always, shared fields also share the same name.

For example, in [Figure 2.8](#page-10-0), the Customer and Employee tables share a common EMP\_ID field.

### <span id="page-10-0"></span>**Figure 2.8: An example of linked tables**

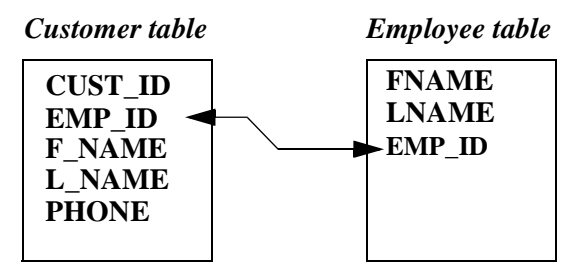

There are three ways to link data in ReportSmith:

- Create a new link between two tables.
- Merge two existing ReportSmith reports.
- Use the Auto Link button.

### **Creating a new table link**

Use this technique to link tables before loading the data into your report.

- To create a table link:
	- **1** Ensure that you have added at least two tables to your report, using the Tables option in the Report Query dialog box.
	- **2** In the Report Query dialog box (Tables option), choose Add New Link. The Create New Table Link dialog box appears, as in [Figure 2.9.](#page-11-0) (Sample values are shown; your actual values may vary.)

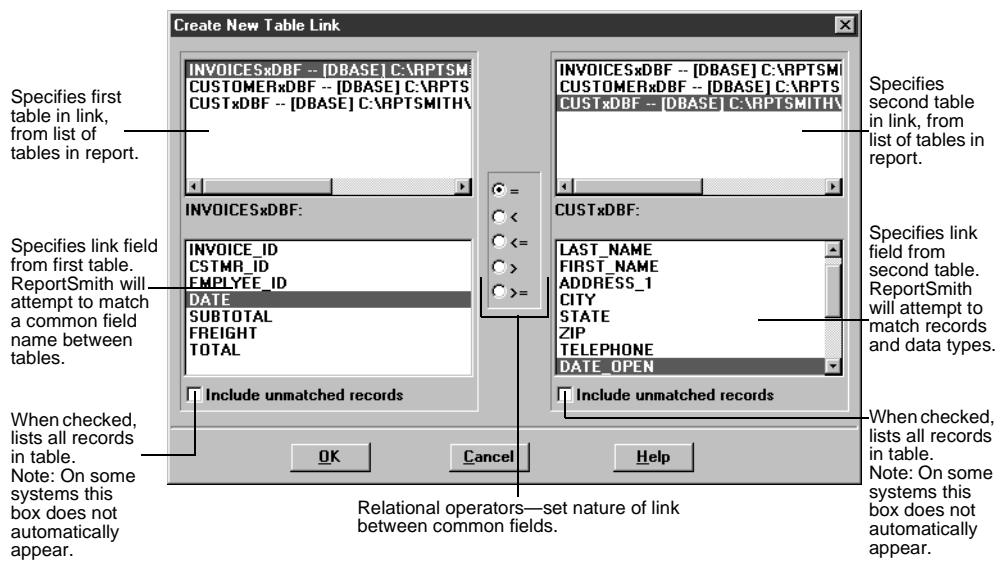

### <span id="page-11-0"></span>**Figure 2.9: The Create New Table Link dialog box**

- **3** Set the table and field links as appropriate, being sure to specify the relational operator to link fields, and whether unmatched records should be listed.
- **4** Click OK to create the link and close this dialog box.
- **Tip:** Each table in a multi-table report must be included in at least one link. A good rule of thumb is to ensure that the number of links is equal to or greater than the number of tables in your report, minus one.
- To edit an existing link:
	- **1** In the Report Query dialog box (Tables option), choose Edit Link. The Edit Table Link dialog box appears, as shown in [Figure 2.10](#page-12-0).

### <span id="page-12-0"></span>**Figure 2.10: The Edit Table Link dialog box**

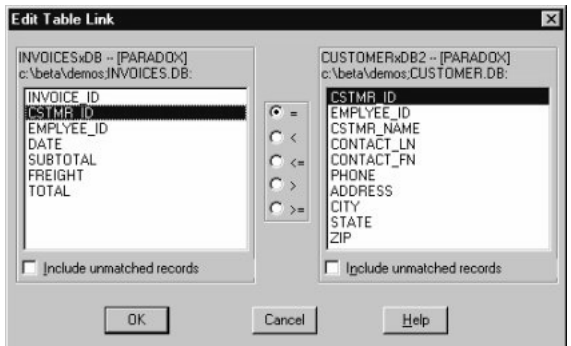

- **2** Edit an existing link or create a new link, as appropriate, and click OK.
- $\blacksquare$  To delete a link:
	- **1** In the Report Query dialog box, select the link you want to delete.
	- **2** Click Remove Link.
- **Note:** If you try to create a multi-table report without linking the tables, ReportSmith warns you by displaying the following Caution message.

<span id="page-12-1"></span>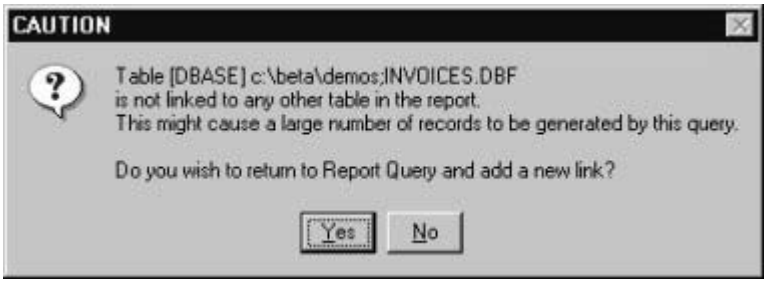

If you see this message, you have at least one table in your report without a valid link to any other table. If you choose No in this message box, ReportSmith creates a Cartesian product of the tables, matching each record in the first table to all records in the second table. This results in a very large set of records.

You might not want to specify a table link if you are using selection criteria to create a more complicated link. In this case, use the Report Query dialog box to specify the selection criteria *before* loading data into the report.

If you do not have the available system resources to generate such a large table, or if you are not planning on a more complex link through selection criteria, choose Yes in

this message box. Then, use the Report Query dialog box to create valid links between the tables in your report.

### **Merging reports**

Use this method to link two tables by tiling two ReportSmith reports, then merging them through a common column.

- **Note:** You must have both reports open in order to merge them.
	- To merge reports:
		- **1** Open both reports.
		- **2** Choose Window|Tile to display both reports on screen simultaneously.
		- **3** Select a column common to both reports.
		- **4** Choose Merge.

The data from the inactive report merges into the data on the active report.

**5** Close the inactive report, choosing whether to save or discard it.

### **Using Auto Link**

Use Auto Link to create all possible links between two or more tables at the same time.

**Note:** Before using Auto Link, it is important to be familiar with the data in the tables. ReportSmith links common field names and then attempts to match all field values for those field names. Using Autolink may create more links than you need for the report. With multiple links between tables, all the values in the linked fields must be identical. Consequently, too many links may result in a report with few or no entries.

If you are unsure of which method to use or are unfamiliar with the data in the table, see your database administrator for assistance.

- To use Auto Link:
	- **1** Click Auto Link. ReportSmith lists all possible links in the Table Links View Box.
	- **2** Click Done. ReportSmith prints your report to the screen.

Remember, if you try to create a multi-table report without linking the tables, ReportSmith warns you by displaying the Caution message as shown on [page 35.](#page-12-1)

### **Selecting columns**

You can also define specific columns from the tables you've chosen to appear in your report. ReportSmith offers two ways to select columns:

- Use the Table Columns dialog box to exclude columns before loading them into your report.
- Select them visually on the completed report and delete them from the report display.

**Note:** By default, ReportSmith generally includes all columns in a table. If you want ReportSmith to default to excluding all columns, edit the [Options] section of RPTSMITH INI as follows:  $ExcludedEields = 1$ .

### **Using the Table Columns dialog box**

If you're working with a large data set, you can use the Table Columns dialog box to save time and system resources by excluding certain columns from your report definition.

- **Caution** Be careful not to exclude columns needed for table links.
	- To include or exclude specific columns from your report:
		- **1** In the Report Query dialog box (Tables option), choose Table Columns.

The Table Columns dialog box appears.

- **2** Set column inclusions and exclusions as appropriate.
	- Unselected columns are loaded into the report by default.
	- To select a block of columns, click the first column, and then *Shift-click* the last column in the block.
	- To select multiple non-contiguous columns, *Ctrl-click* each column.
	- Choose Select All to quickly select all columns in your report.
- **Note:** Advanced options are unavailable for BDE connections to Paradox, dBASE, or Delphi.
	- **3** Verify your inclusion and exclusion options and choices, using [Table 2.1 on](#page-14-0)  [page 37](#page-14-0) as a guide.
	- **4** Create or edit column aliases as desired. (Aliases can be useful when the column name is complex or difficult to remember. The alias will appear in the report as the field label.)
	- **5** Click OK.

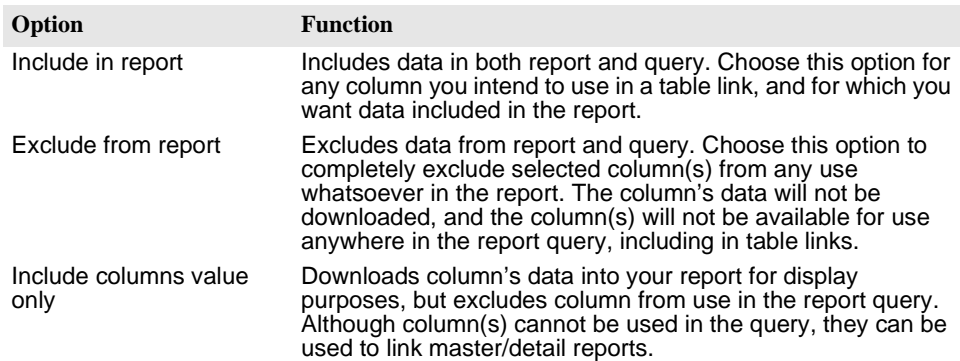

### <span id="page-14-0"></span>**Table 2.1: Inclusion/exclusion options in the Table Columns dialog box**

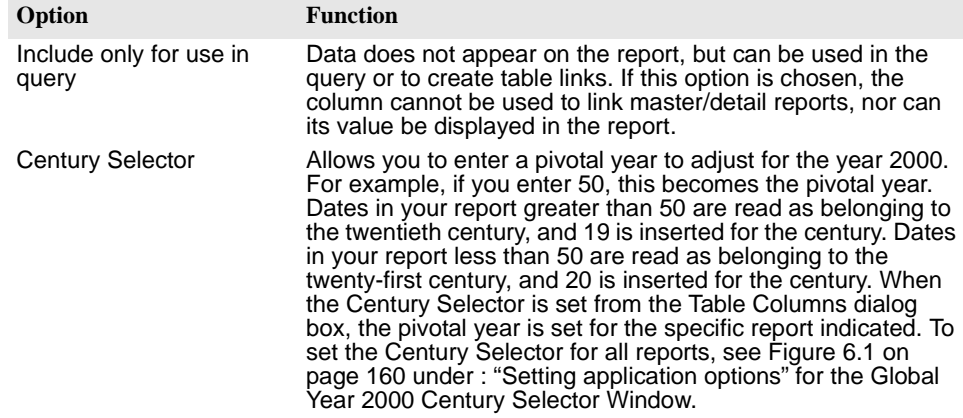

### **Table 2.1: Inclusion/exclusion options in the Table Columns dialog box (continued)**

You can change column selection at any time by opening the Table Columns dialog box and once again choosing columns to include or exclude from your report.

- To change column selection:
	- **1** On the ReportSmith menu bar, choose Tools|Report Query.
	- **2** In the Report Query dialog box (Tables option), choose Table columns.
	- **3** Select columns for inclusion or exclusion as appropriate, click OK, and rebuild your report.
- **Tip:** In the Table Columns dialog box, you can double-click a column to cycle through its inclusion/exclusion options.

### **Deleting columns visually**

You can also remove the visual representations of columns from your completed report. This does not remove these columns from the report definition; they remain in the report query and definition, and can be visually replaced at any time.

 To visually delete a column, select the columns you intend to delete in the completed report, then press *Delete*. (*Shift-click* to select contiguous blocks of columns; *Ctrlclick* to select multiple non-contiguous columns.)

# **Using direct SQL entry**

Structured Query Language (SQL) is a language used by ReportSmith to communicate with your databases to retrieve data. In general, it is not necessary for you to possess an extensive knowledge of SQL in order to effectively use ReportSmith because ReportSmith generates the necessary SQL queries "behind the scenes." In some situations, however, you might want to "mix and match" by directly entering portions of the appropriate SQL text—for example, when you use the Selections command to create selection formulas, or the Derived Fields command to create SQL-defined derived fields. ReportSmith then combines the formulas you entered with the remainder of the SQL statement that it generates for you.

If you are knowledgeable about Structured Query Language (SQL), you need not use the Report Query dialog box. Instead, you can build a query directly in the SQL dialog box, by directly typing in the relevant SQL statements, or by dragging and dropping an SQL statement into the SQL text.

Situations in which you might want to enter your own SQL statement would include:

- You want to use a feature of the SQL language particular to your database that ReportSmith does not provide through its interface.
- You are an expert-level user of SQL, and you want to quickly enter SQL statements without utilizing the ReportSmith interface.
- You want to paste SQL text from another source.
- **Note:** This entry method is recommended only for users with comprehensive knowledge of SQL. If you are unfamiliar with SQL, use the Report Query dialog boxes to build your report query and let ReportSmith construct the required SQL statements for you.

After creating your own SQL statement, you may make modifications to it only by using direct SQL entry; the Tables, Sorting, Selections, and Database Grouping portions of the Report Query dialog box are no longer available to you for this report. However, you can still use all formatting and macro dialog boxes.

### **Creating a report with direct SQL entry**

By using direct SQL entry to create a report, you can place the appropriate list box items into an SQL formula to specify the SQL statement text, define macro-derived fields, and create report variables for the new report.

When writing an SQL statement, using the Table and Column Browser allows you to select tables you're working with and view them in the Browser while creating your SQL query. The Browser enables you to drag and drop these items into your SQL statement, eliminating extra keystrokes. The Browser is also helpful when you're working with several tables, eliminating the need to track field and table names.

- **Note:** The Table & Column Browser uses the left list box in the Report Query SQL dialog box. You may need to click the down arrow in the list box and select Table & Column Browser if it is not the default selection.
	- To create a report using direct SQL entry:
		- **1** Choose File|New to open the Create New Report dialog box.
		- **2** Choose Columnar Report.
		- **3** Click OK to open the Report Query dialog box.
		- **4** Choose SQL.

The Report Query dialog box changes to accept direct SQL entry, as shown in [Figure 2.11](#page-17-0). Note that no SQL text is yet displayed because no tables have been added.

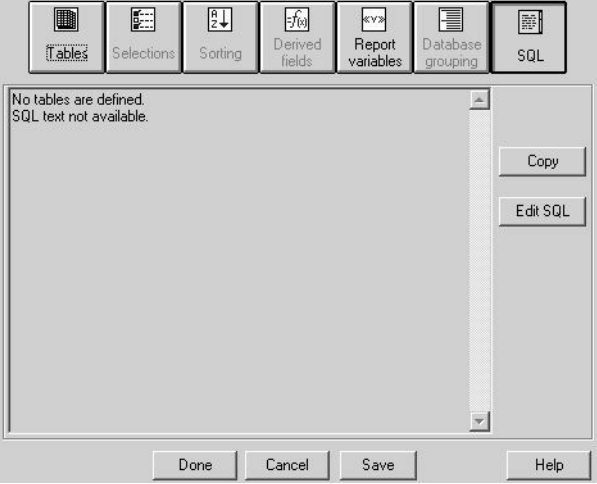

<span id="page-17-0"></span>**Figure 2.11: The Report Query- dialog box (SQL option)**

- **5** Choose Edit SQL. ReportSmith warns you that a report in SQL format cannot be returned to ReportSmith format.
- **6** Choose Yes to proceed. ReportSmith opens the Report Query SQL dialog box as shown in [Figure 2.12](#page-18-0).

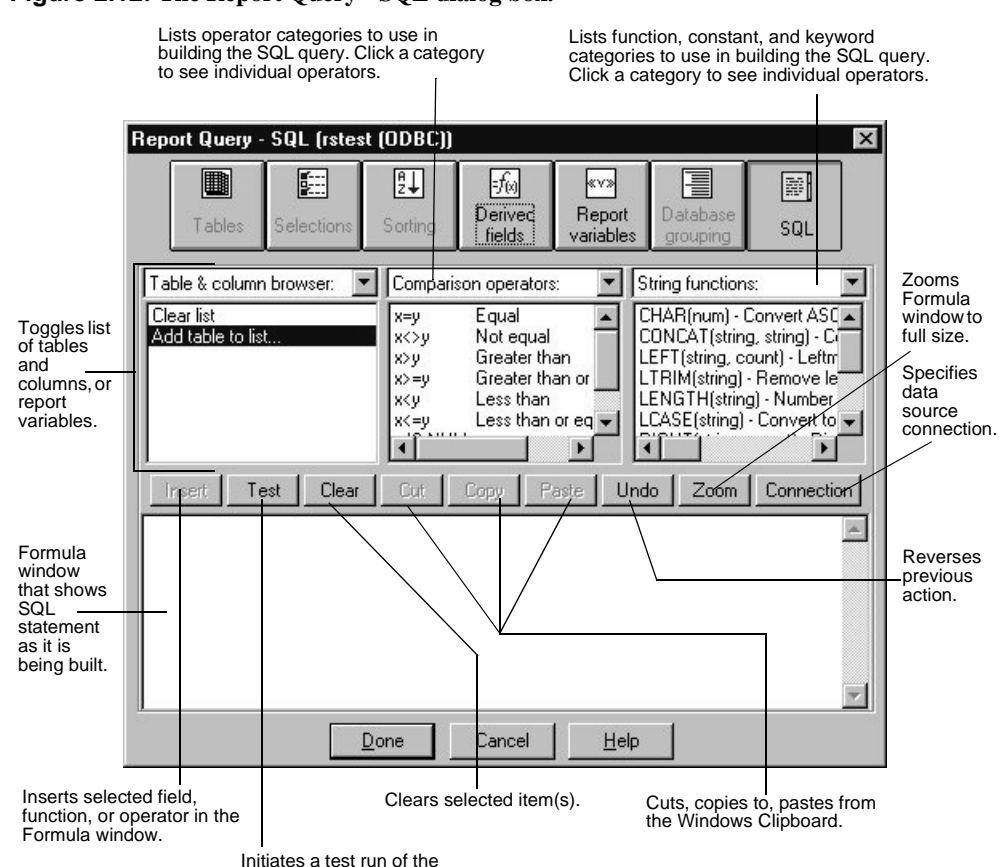

<span id="page-18-0"></span>**Figure 2.12: The Report Query - SQL dialog box.** 

SQL formula.

- **7** Choose Connection to select a data source connection, and then click OK to return to the Report Query - SQL dialog box.
- **8** Double-click Add Table to List from the Table & Column browser list box. ReportSmith displays the Select Table to Add to Browser dialog box.
- **9** Select the table you want to add to the Table & Column browser list box.
- **10** Click OK to return to the Report Query SQL dialog box. ReportSmith displays the table you selected and its column names in the Table & Column browser list box. (Repeat steps 6-8 for each table you want to add to the browser list box.)

**11** Use the Table and Column Browser (explained in detail in the following section) to to drag and drop items into your SQL statement in the Formula window.  $-$ or $-$ 

Type the appropriate SQL text directly into the Formula window.

- **12**Place fields comparison operators and functions into the SQL text by dragging and dropping them, or by double-clicking them.
- **13**When you finish creating the SQL query, choose Done.

# **Viewing SQL text**

You can also use ReportSmith to view SQL text that either you or ReportSmith has created.

- To view SQL text:
	- **1** Open or create a report.
	- **2** Choose one of the following actions:
		- Click the SQL button on the ReportSmith toolbar. **SQL**
		- Choose Tools|SQL Text.
		- In the Report Query dialog box, choose the SQL option.

### **Converting from ReportSmith format to SQL text**

You can switch from ReportSmith format to SQL text entry mode in an existing report, if necessary. This ability to switch can save you time in situations where you can create much of your report query using ReportSmith's query building functions, but still need to perform some manual SQL text entry.

**Caution** Although you can convert ReportSmith formats to SQL text entry, the reverse is not true. Once a report has been converted to SQL text entry mode, you must directly maintain the SQL text; you cannot convert this report back to ReportSmith format.

- To convert a report to SQL text entry mode:
	- **1** Choose one of the following actions,
		- Click the SQL button on the ReportSmith toolbar.
		- Choose the SQL option in the Report Query dialog box.
		- Select Tools|SQL Text from the ReportSmith menu bar.

The SQL dialog box appears.

**2** Choose Edit SQL. ReportSmith warns you that this report cannot be converted back to ReportSmith format. Choose Yes to continue.

The Report Query - SQL dialog box appears.

- **3** Edit the SQL text as appropriate and choose Test to test the edited version. ReportSmith displays a message informing you of a successful test run; choose OK to clear this message.
- **4** When you finish editing the SQL text, click Done to save the changes or Cancel to discard them.

### **Restrictions on SQL text entry**

After you convert a report to SQL text entry, you cannot convert it back to ReportSmith's regular mode. You must maintain the SQL text directly.

Although ReportSmith can generate SQL text for you, it cannot process or interpret SQL statements. Because you are entering SQL statements directly, you may be manipulating the data source in ways ReportSmith cannot recognize.

You can still use ReportSmith formatting, presentation, and macro features on your report, even if you are using SQL text entry to retrieve the data from the data source.

# **Printing Table Fields and Field Types**

ReportSmith allows you to use the Tables Columns dialog box to print fields in a table, as well as the corresponding data type for each field.

- To print table fields and their and their data type:
	- **1** Open the report.
	- **2** Click Tools on the menu bar. ReportSmith displays a drop-down menu.
	- **3** Click Tables from the drop-down menu ReportSmith display the Report Query (Table option) dialog box.
	- **4** Select a table in the Tables in Report list box.
	- **5** Click the Table Columns button. ReportSmith displays the Table Columns dialog box.
		- Click the Print Fields and Types button, ReportSmith displays the Print dialog box.
		- Click the down arrow to the right of the 'Name' text box. ReportSmith displays a list of printers.
		- Select a printer from the drop-down menu.
		- Click the OK button. ReportSmith closes the Print dialog box and sends the document to the selected printer.

# **Finding Tables and Fields**

ReportSmith allows you to search a database for a specific text string by field or table. You can use either the Report Query dialog box of the Find Tables and Fields dialog box to do the search.

- To search for a text string:
	- **1** Click Tools on the menu bar.
	- **2** Select Find Tables and Fields from the drop-down menu. The Find Tables and Fields dialog box displays.

### **Figure 2.13 Find Tables and Fields Dialog box**

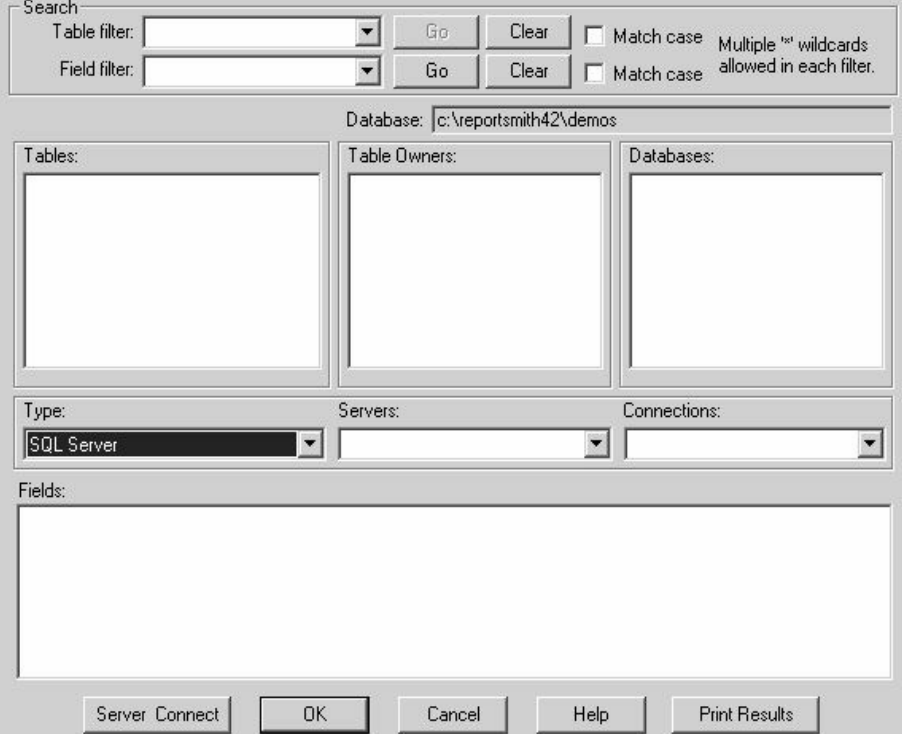

The Find Tables and Fields dialog box supports a variable string search string in the tables or fields defined within the selected database. You can use up to three wild cards in the filter when performing a search. The asterisk (\*) is the wild card character supported by the this feature.

- **3** Choose a connection from the 'Type' drop-down list box or the 'Connections' drop-down list box.
- **4** Click Server Connect.

**5** Enter a text string, enclosed by asterisks, in the 'Table filter' box. For example, to search for a table with the string day in the table name, enter \*day\*

-or-

Click the down arrow to the right of the 'Table filter' box and select a text string from the drop-down menu.

- **6** Click Match Case to search for text identical to your entry.
- **7** Click the Go button. ReportSmith displays a list of tables containing the text string entered. If no tables are found that contain the text string, ReportSmith displays an empty Tables list box.
- **8** To search for a specific field name in a database, Repeat Step 5, but enter the text string in the 'Field filter' box instead of the 'Table filter' box.